# Parental controls guide

#### **Parental Controls information**

#### Type of guide

Social media privacy guides

#### **Features and Benefits**

WhatsApp privacy settings allow you to restrict who can see your child's messages and location. There are also ways to block delete or report users on the platform.

#### What specific content can I restrict?

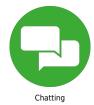

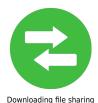

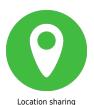

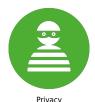

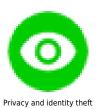

#### What do I need?

A WhatsApp account

### Step by step guide

Control who sees your information You can set your last seen, profile photo and/or status to the following options: Everyone, My Contacts and Nobody: Open WhatsApp and go to your Settings, tap Account, then tap Privacy. Next, tap your selected option, then choose from either option: 'Everyone', 'My Contacts' or 'Nobody'. The changes will be applied automatically.

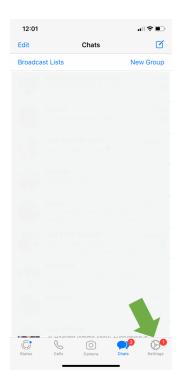

12:01 Sottings

al 🕏 🔳

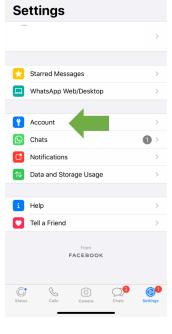

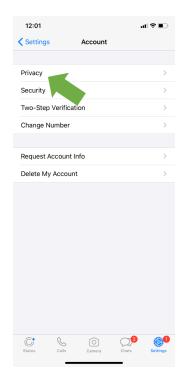

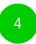

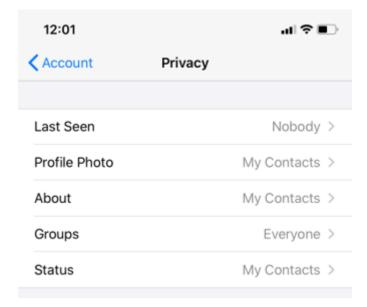

Everyone

My Contacts

Nobody

## Step by step guide

How to block contacts You can stop receiving messages, calls and status updates from certain contacts by blocking them. Open WhatsApp, choose the person you want to block either by searching or scrolling through your chat list. Tap on their name, then scroll down and tap Block Contact.

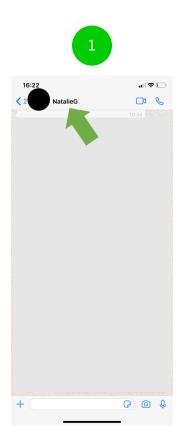

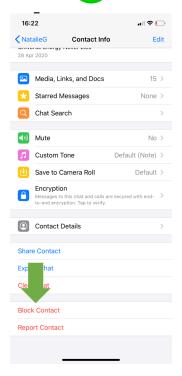

## Step by step guide

How to report contacts Open WhatsApp, choose the person you want to report either by searching or scrolling through your chat list. Tap on their name, then scroll down and tap Report or Report and Block Contact. Please note, if you report and block, your chat with this contact will also be deleted.

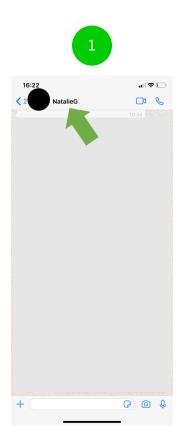

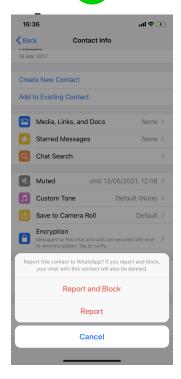

## Step by step guide

How to change group privacy settings You can decide who can add you to groups by selecting your preferred option. Open WhatsApp, go to Settings, tap Account, Privacy then Groups. Next, choose from either option: 'Everyone', 'My Contacts' or 'My Contacts Except...' Admins who can't add you to a group will have the option of inviting you privately instead.

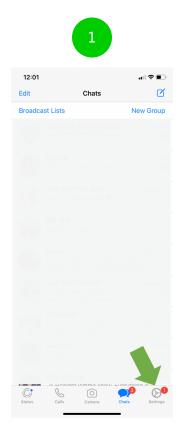

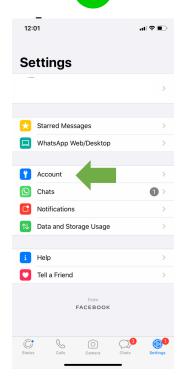

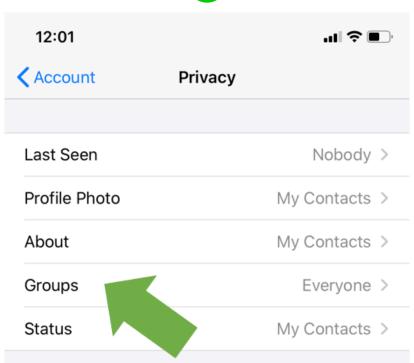

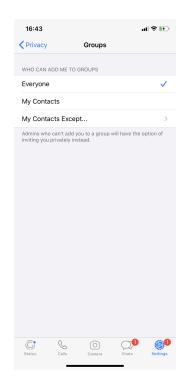

### Step by step guide

Disable automatic photo or video downloads The default settings for WhatsApp is that photos and videos you receive are automatically saved to your camera roll. To disable this: Open WhatsApp, go to Setting, tap Chat, next to Save to Camera Roll, slide to toggle off. If prompted, tap DONE or tap OK. Group privacy settings aren't available on WhatsApp Web or Desktop.

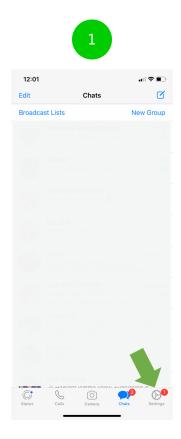

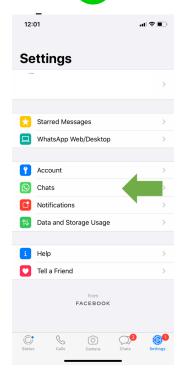

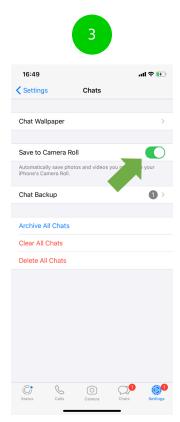

## Step by step guide

Enable Screen Lock When enabled, you'll need Face ID to unlock WhatsApp. Open WhatsApp, go to Settings, tap Account, Privacy then tap Screen Lock. Swipe to switch the feature on, then tap the time you want to apply. These changes are automatically applied.

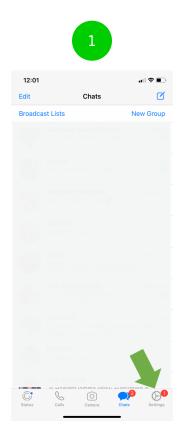

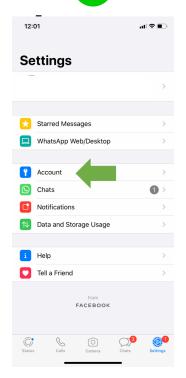

If you turn off read receipts, you won't be able to see read receipts from other people. Read receipts are always sent for group chats.

#### Screen Lock

Require Face ID to unlock WhatsApp.

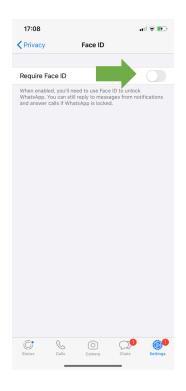

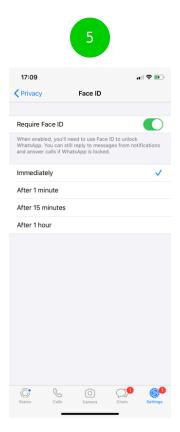

### Step by step guide

Disable Live Location Live location requires background location which can be managed from your device settings: Go to your device Settings, then scroll down to WhatsApp, tap this then tap Location. To turn off location select the Never or Ask Next Time option. Go back to WhatsApp to check the location is switched off. Go to Settings, Account, Privacy then Live Location.

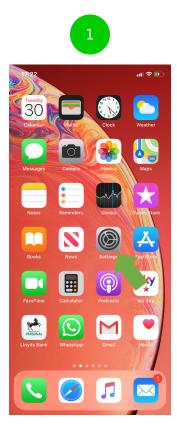

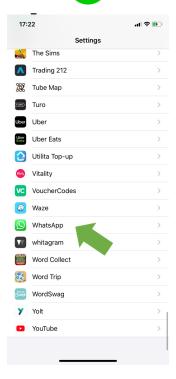

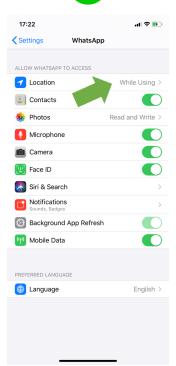

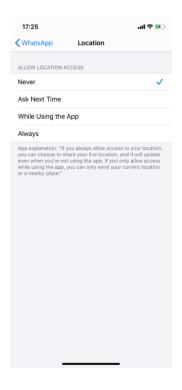

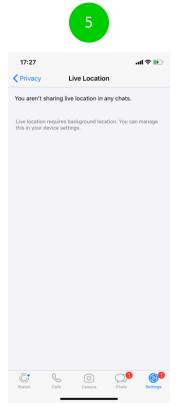